#### **& Kimberly-Clark**

i<br>L

Impulsamos el futuro digital de Kimberly-Clark

# Cómo revisar y corregir acuerdos legales para proveedores

#### **Coupa**

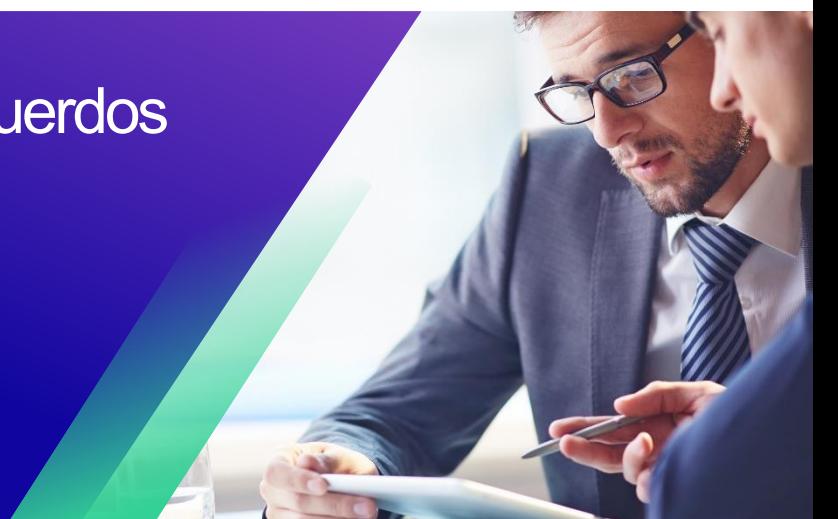

## <span id="page-0-0"></span>**Índice**

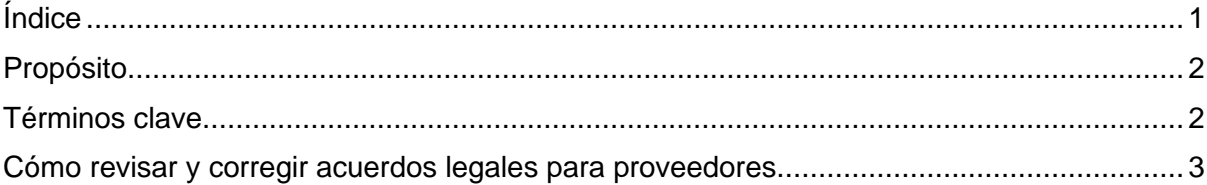

*Para obtener la mejor experiencia de aprendizaje, haga clic en el botón Edición (Editing) y seleccione Abrir en el escritorio (Open in Desktop) para ver este documento en su aplicación de escritorio de Microsoft Word. Ver este documento en SharePoint o en el navegador puede distorsionar la ubicación de las imágenes y el texto.*

i<br>L

**La pantalla en Coupa puede diferir ligeramente de esta capacitación, pero los pasos para completar la actividad serán los mismos.**

### <span id="page-1-0"></span>**Propósito**

En esta QRC se explica **cómo revisar y corregir** los acuerdos legales para proveedores. Su objetivo es apoyar a los Proveedores en la ejecución de las siguientes actividades:

• **Tarea 1:** Cómo revisar y corregir acuerdos legales

#### <span id="page-1-1"></span>**Términos clave**

- El **Revisor del contrato** es una persona/equipo que se agrega como revisor de contenido ad hoc para visibilidad o notas.
- El **Propietario del contrato** es una persona que crea el registro del contrato, redacta el acuerdo legal e impulsa el proceso de contratación. Además, recibirá notificaciones sobre renovaciones y vencimientos de registros de contratos. Se puede cambiar al propietario del contrato durante o después del proceso de contratación.
- Un **acuerdo legal** es un documento legal redactado y revisado con el proveedor. No se requiere un acuerdo legal para habilitar un registro de contrato en Coupa para transacciones.

i<br>L

#### <span id="page-2-0"></span>**Cómo revisar y corregir acuerdos legales para proveedores**

- 1. Después de la revisión interna de Kimberly-Clark, el acuerdo legal se enviará al proveedor.
- 2. El proveedor recibirá un **correo electrónico** con el enlace para comenzar la revisión del acuerdo legal. Haga clic en **Contrato abierto (Open Contract)** para comenzar la revisión del acuerdo legal.

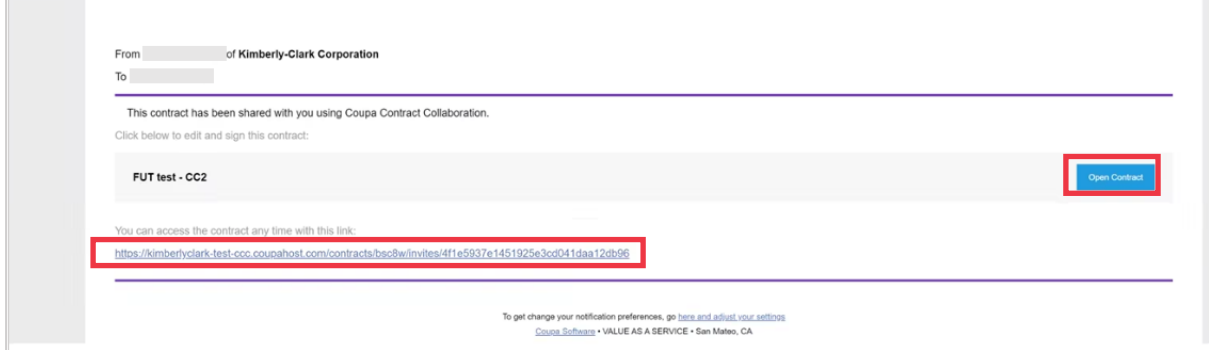

- 3. En la pantalla **Acuerdo (Agreement)**, haga clic en el menú desplegable **Editar documento (Edit Document)** y seleccione **Editar documento (Edit Document)**.
	- a. **Nota:** Al seleccionar el botón Editar documento (Edit Document), haga clic en la opción **Descargar para editar (Download for Edit)** para descargar el archivo en su computadora local en un documento de Word para realizar ediciones.
	- b. **Nota:** Durante la revisión, no se debe cambiar el nombre del archivo de Word.

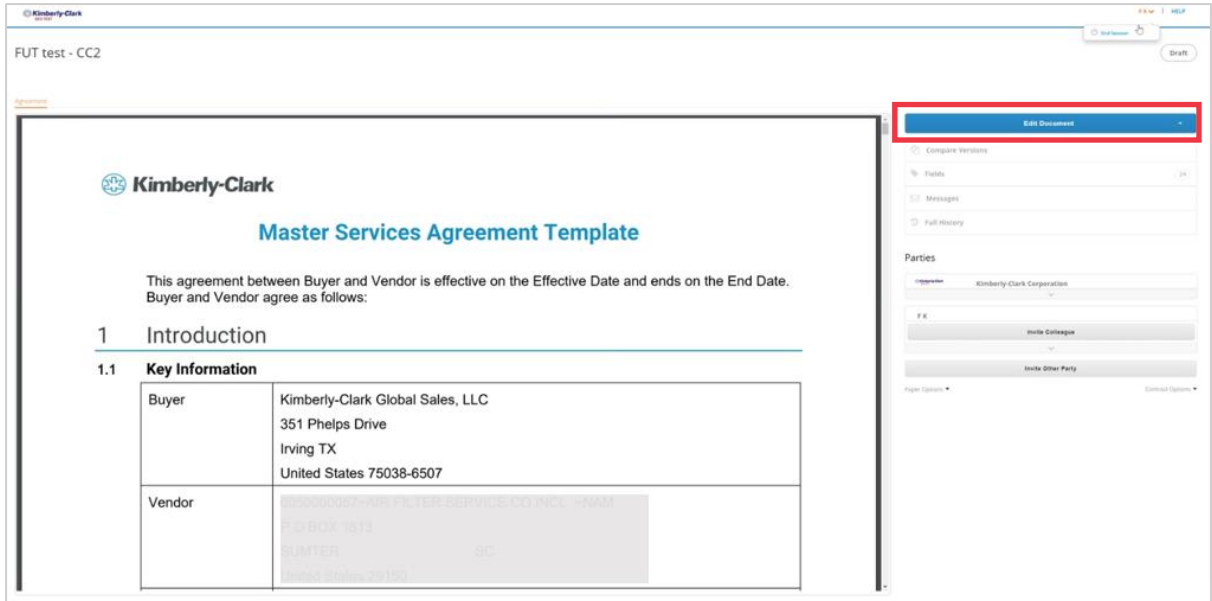

i<br>L

- 4. Abra el documento de Word del **acuerdo legal** descargado y haga las modificaciones necesarias en Microsoft Word.
	- a. Cuando haya completado las correcciones y la revisión, guarde el **Acuerdo legal** en su computadora local. Asegúrese de que los cambios rastreados estén y permanezcan habilitados en el documento de Word al revisar y corregir.
	- b. **Nota:** Durante la revisión, no se debe cambiar el nombre del archivo de Word.

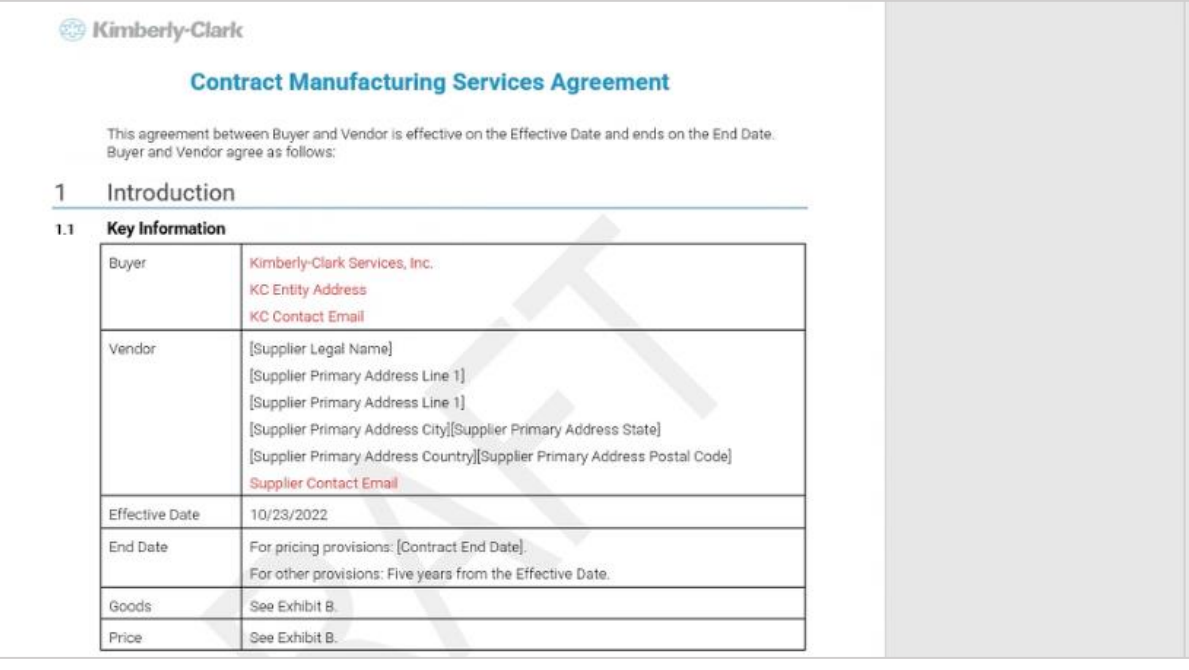

5. Regrese a la pantalla **Acuerdo legal (Legal Agreement)**, haga clic en el botón **Cargar (Upload)** para cargar su acuerdo revisado.

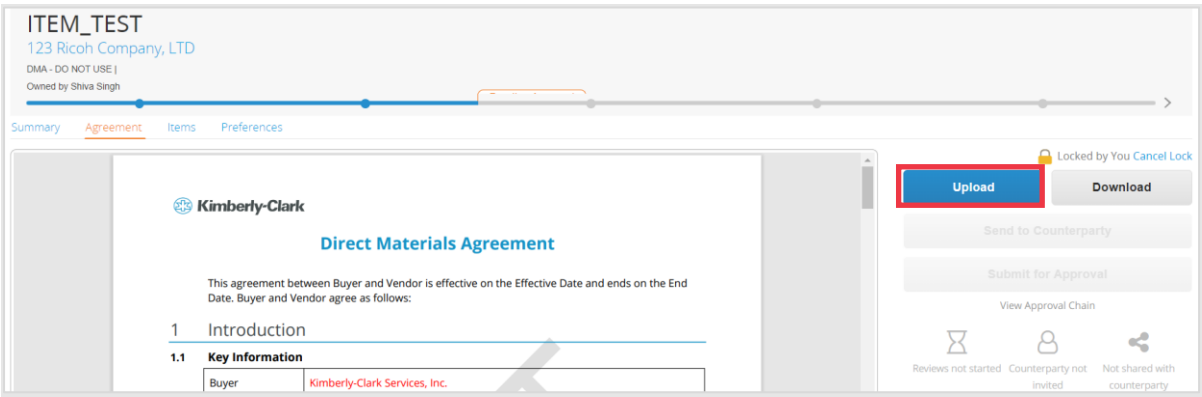

- 6. Aparecerá una pantalla emergente de **Carga de documentos (Document Upload)**, haga clic en **Cargar (Upload)** mis cambios para cargar el **Acuerdo legal (Legal Agreement)** revisado.
	- a. **Nota:** La nueva versión del acuerdo estará disponible y la versión anterior se puede ver en Coupa.
- 7. Haga clic en el botón **Enviar a la contraparte (Send to Counterparty)** para enviar.
- 8. Después de cargar la nueva versión del acuerdo legal, permanecerá con el **Propietario del contrato** hasta que se active otra revisión.